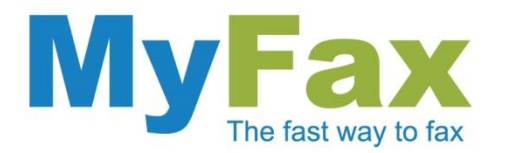

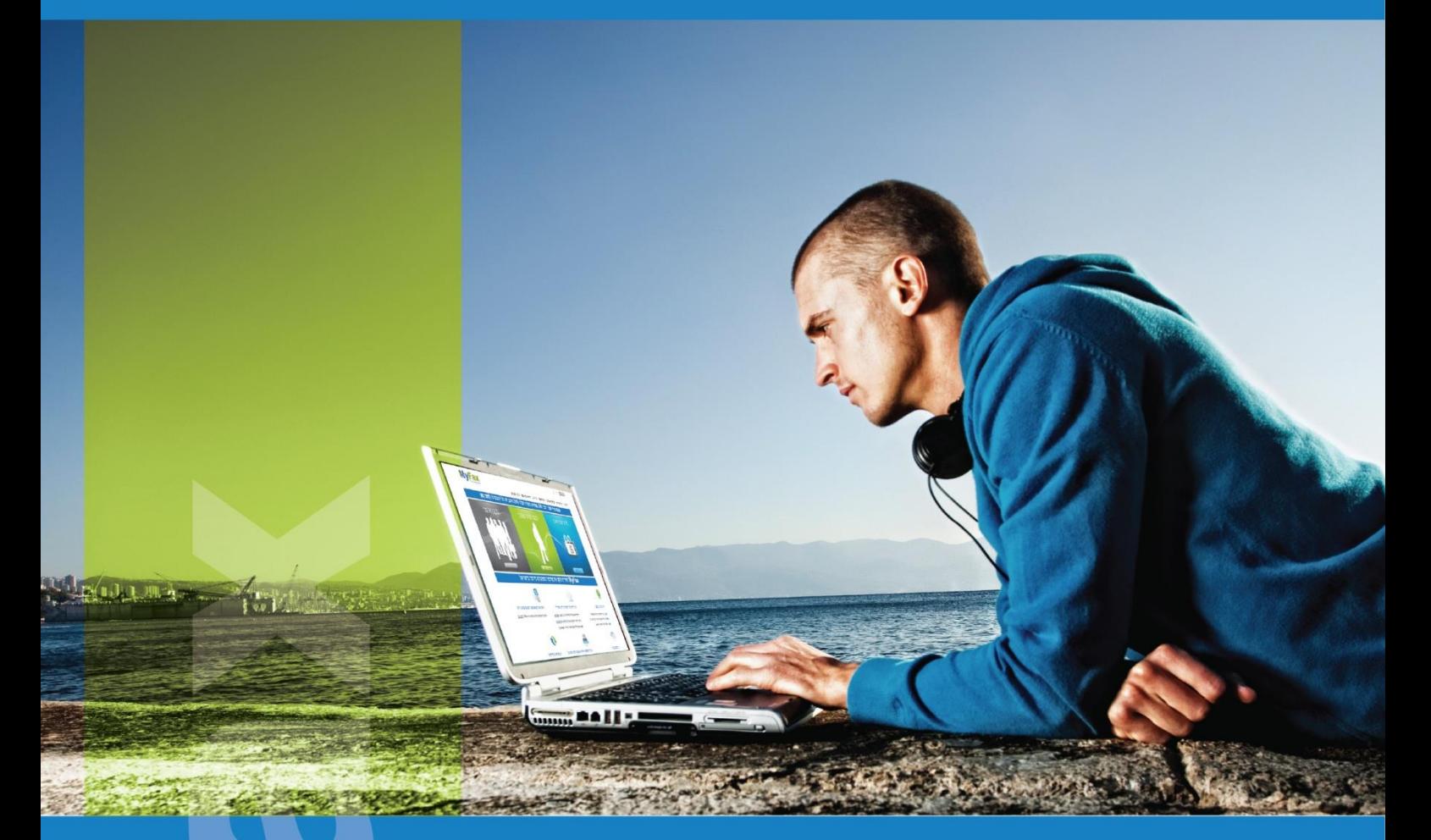

# שליחת פקסים ישירות מהמייל ללא התקנה וללא צורך בקו טלפון או מכשיר פקס.

מסמך הדרכה.

**לאתר השירות** [www.myfax.co.il](http://www.myfax.co.il/)

דוגמא וצילומי מסכים מתוך Gmail.

<mark>info@myfax.co.il :וא"ל: 972-77-2278100+ | דוא"ל: info@myfax.co.il</mark>

www.myfax.co.il

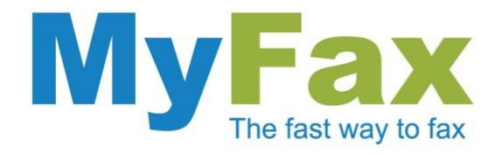

# **הוראות שליחת פקס ישירות מהמייל – מומלץ לקרוא עד הסוף!**

**כתובת המייל של השולח חייבת להיות רשומה בשירות MyFax ולהכיל קרדיט שליחה.**

- 1. צרו הודעת מייל חדשה [Compose Mail].
- .2 בתיבת הנמען ]To ]כתבו את מספר הפקס לשליחה באופן הבא:

הפקס מספר@myfax.co.il

שליחה לנמען בחו"ל:

 $00$ מספר הפקס-קידומת מדינה-00 $@$ מספר הפקס-קידומת מדינה

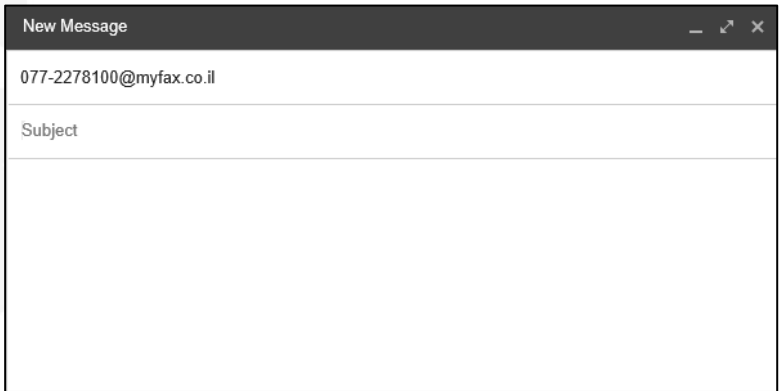

במידה ואתם מעוניינים לשלוח פקס ליותר ממכשיר פקס אחד, הוסיפו את כל מספרי הפקס בשדה [TO] באופן הבא:

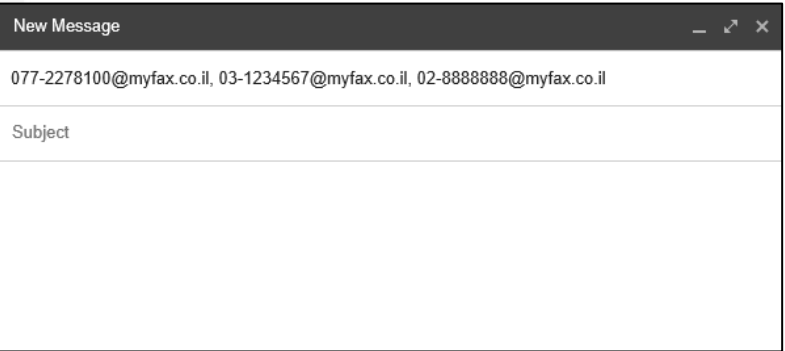

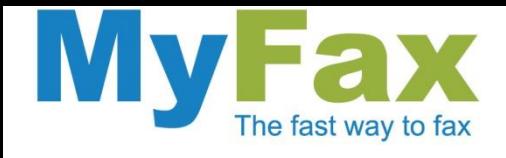

### .3 בתיבת הנושא ]subject ]רשמו לנוחיותכם כותרת/נושא הפקס.

הנושא )Subject )נועד עבורכם ואינו נכלל בתוכן הפקס. בחרו נושא רלוונטי ובכך תחסכו זמן בחיפושו מתוך ארכיון המיילים.

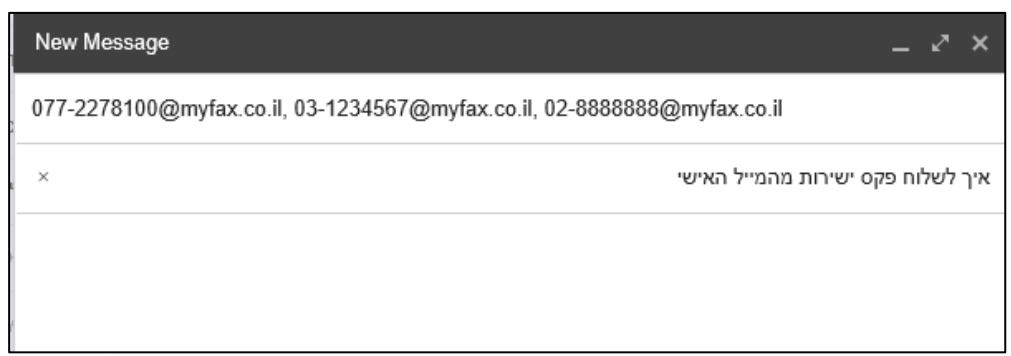

.4 צרפו את המסמך לשליחה כקובץ מצורף ]file a Attach]

ניתן לטעון קבצים בפורמטים שונים. לרשימה המלאה <u>לחצו כאן</u> יחד עם זאת, מומלץ להשתמש בקבצים בפורמט PDF, TIF, JPG צירוף ]Attach ]של כמה מסמכים יחד ישרשר וישלח אותם כפקס אחד.

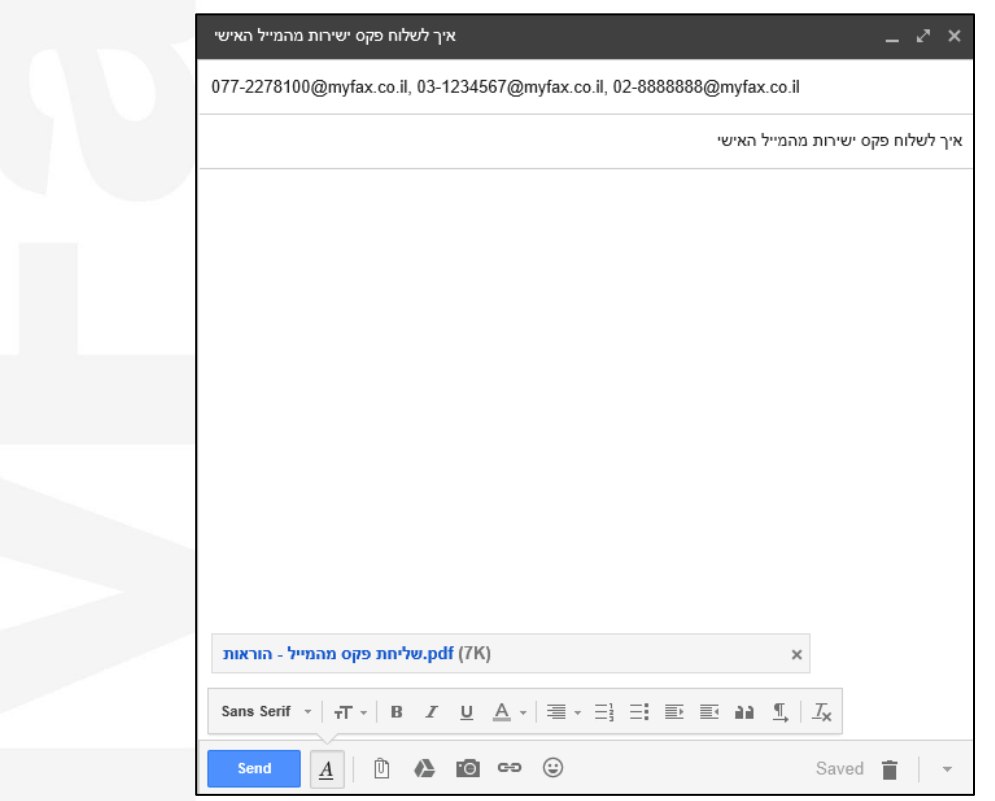

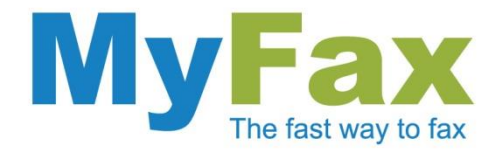

#### .5 עמוד מוביל – עמוד פניה אישית

הוספת תוכן בגוף הודעת המייל יצור עמוד מוביל. במידה ויש עמודים נוספים שמצורפים ]Attach ]הם ישורשרו בהמשך.

כדי למנוע אפשרות של שליחת דף מוביל מיותר, יש להקפיד ולמחוק את גוף המייל )לרבות חתימות אוטומטיות והודעות אנטי וירוס(.

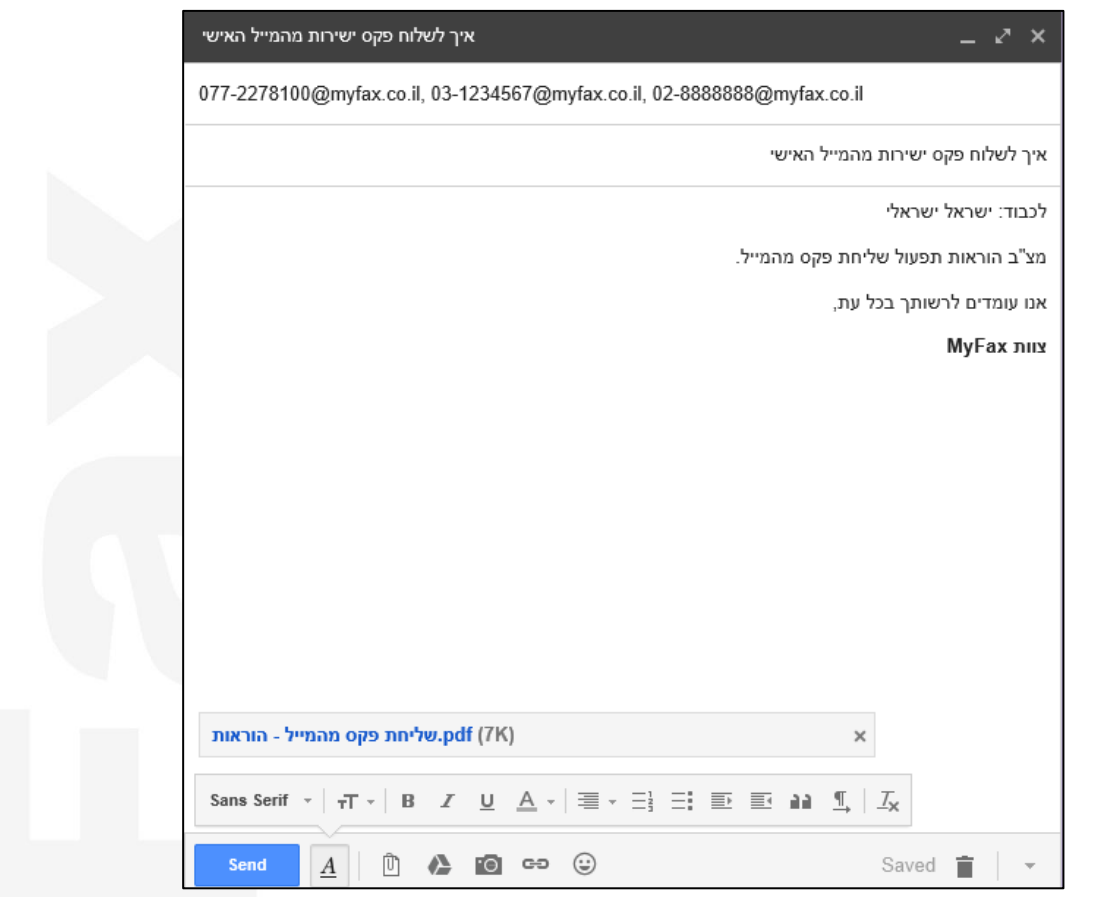

# **לא סיימנו... יש עוד שלב חשוב במיוחד בעמוד הבא!**

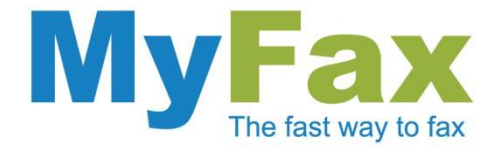

## **אישור פקס לפני שליחה**

## עכשיו רק נשאר לאשר את המשלוח והפקס ייצא לדרכו!

לאחר שיגור המייל יישלח מייל חוזר הדורש את אישורכם למשלוח. מטרת המייל היא לאפשר צפייה בפקס טרם השליחה.

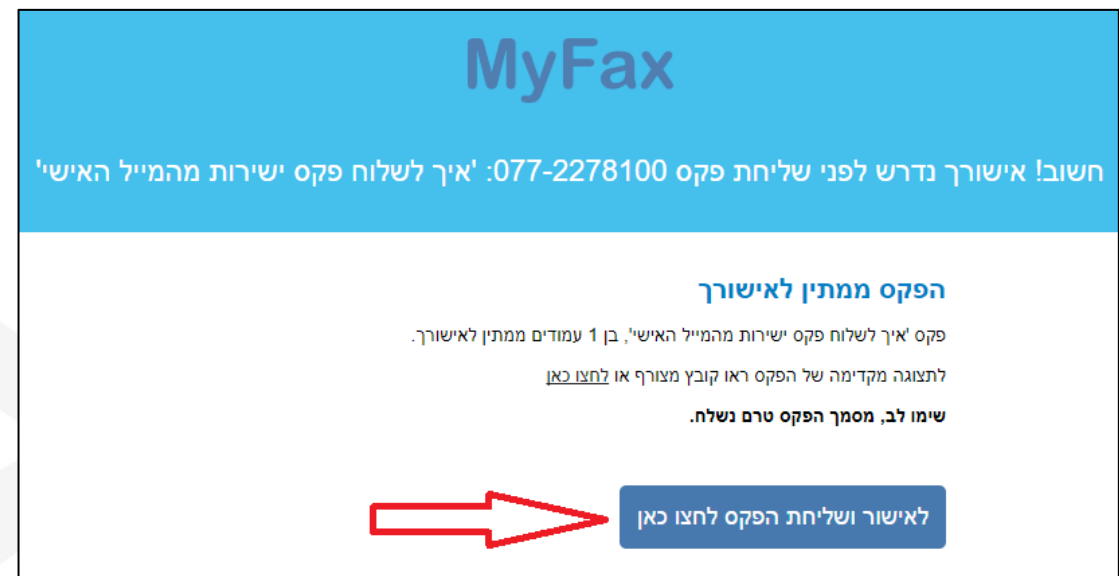

לאחר הקשה על האישור, ייפתח לכם עמוד ובו תצטרכו לאשר את הפקס באופן סופי.

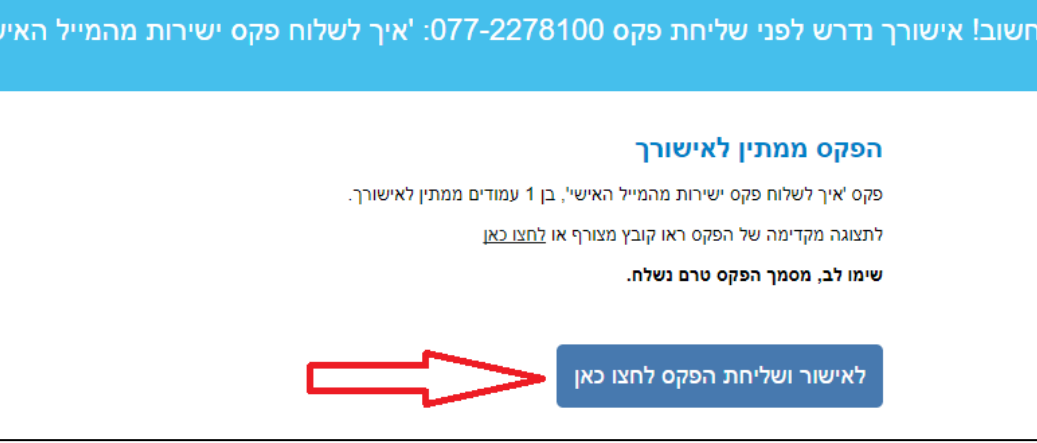

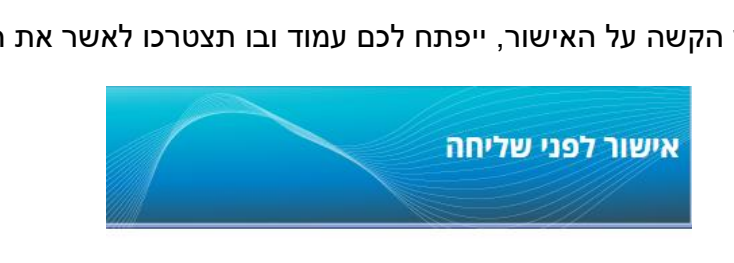

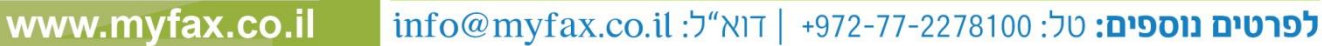

**ניתן לבטל את האופציה דרך ממשק החשבון האישי באתר**

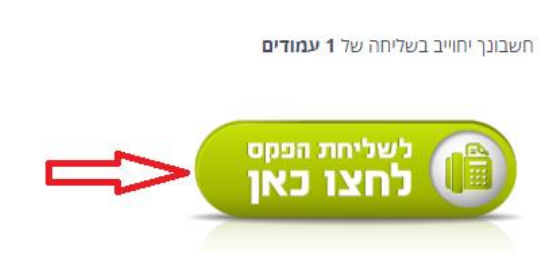

הפקס נקלט בהצלחה! 077-2278100 הטלפון לשליחה הוא: 077-2278100 לצפיה בפקס כפי שישלח <u>לחצו כאן</u>